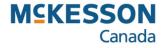

# **EHR Job Aids**

Pharmacy Technology Solutions – October, 2013

The prescription must be captured on the patient's EHR before it can be submitted online to any third party payer(s) for adjudication. The DIS EHR will capture all prescriptions, including cash prescriptions. Prescriptions for non-DIS devices, animals or Out of Province residents will not be captured by the DIS.

## Help Desk button

- Provides the user with DIS contact information (email, toll free number )

## **Create** information box

- Rx ID is the ID provided by the DIS
- GCN/DIN/PIN is for drug identification
- **Prev. Rx Id** is the previous prescription's ID for the purpose of pharmacist prescribing
- Orderable Form allows the user to specify or clarify the prescription's intended use when it is not clear on the Rx
- No Sub indicates if substitution is not allowed
- **Treatment Type** identifies the prescription as Chronic, Acute, As needed or One time
- **Result** indicates that the transaction failed or was rejected by the DIS

| Rx: New Extended                 | EHR           | Third Party     | Notes             |           |
|----------------------------------|---------------|-----------------|-------------------|-----------|
| Patient: SMITH BOB PHN: 45022703 | 10            |                 | <u>H</u> elp Desk |           |
| Create                           |               |                 |                   |           |
| Rx ID:                           | No Sub:       |                 | <b>•</b>          | P         |
| GCN/DIN/PIN: 628131              | Treatment Typ | be: Chronic     | •                 |           |
| Prev. Rx ID:                     | Result:       |                 | Ð                 | C. Market |
| Orderable Form: Suspension       | •             | 0 Detected      | l Issue(s): 🛛 🔂   |           |
| Dispense                         |               | Refusa          | l to Fill         |           |
| DIS ID:                          | Fill Type:    | FF - First Fill | •                 |           |
| DIN/PIN: 628131                  | Sub Reason:   |                 | •                 | P         |
| Pharmacist: EV 💌                 | Sub Code:     |                 | <b>v</b>          |           |
|                                  | Result        | Rejected        | Ð                 |           |
|                                  |               | 1 Detecte       | d Issue(s): 🔂     | L         |
| Pickup                           |               |                 |                   |           |
| Workflow Status:                 | Result        |                 | 6                 |           |
| EHR                              |               | 0 Detected      |                   |           |
|                                  |               | U Detected      | d Issue(s): 🛛 🔂   |           |

# EHR Tab - @ A Glance (cont'd)

**Dispense** Information Box

- DIS ID is the ID provided by the DIS for the dispense
- DIN/ PIN is the DIN for the dispensed transaction
- **Pharmacist** is the Pharmacist that will be submitted with the Rx
- *Fill Type* indicates if the prescription is a First Fill or Refill transaction
- Sub Reason indicates the reason for the substitution
- Sub Code indicates the type of substitution
- Result indicates that the transaction failed or was rejected by the DIS

## Refusal to Fill Checkbox

- Indicates a decision to refuse the prescription
- When checked, the Reason field will display

Pickup Information Box

- Contains information to send a Picked Up message to the DIS
- The prescription on the EHR will remain with a **Pending** status until it has been flagged as **Picked Up**

| SMITH, BOB; NU-At 🔻 Auth: 0   | Fill:        | Last Fill:      |                    | Work     |
|-------------------------------|--------------|-----------------|--------------------|----------|
| Rx: New Extended              | EHR          | Third Party     | Notes              |          |
| Patient: SMITH BOB PHN: 45022 | 030          |                 | <u>H</u> elp Desk  | RXI      |
| Create                        |              |                 |                    |          |
| RxID:                         | No Sub:      |                 | ▼                  | P        |
| GCN/DIN/PIN: 628131           | Treatment Ty | oe: Chronic     | -                  |          |
| Prev. Rx ID:                  | Result       |                 | Ð                  | C States |
| Orderable Form: Suspension    | •            | 0 Detecte       | d Issue(s): 🛛 🔂    |          |
| Dispense                      |              | Refus           | al to Fill —       |          |
| DIS ID:                       | Fill Type:   | FF - First Fill | -                  |          |
| DIN/PIN: 628131               | Sub Reason:  |                 | -                  |          |
| Pharmacist:                   | Sub Code:    | ,               | -                  | - Color  |
|                               | Result       | Rejected        | Ð                  |          |
|                               |              | ,<br>1 Detecte  | ed Issue(s): 🕞     |          |
| Pickup                        |              |                 |                    |          |
| Workflow Status:              | Result:      |                 | Ð                  |          |
| EHR                           |              | 0 Detecte       | d Issue(s): 🛛 🔂    |          |
|                               |              |                 | LOLING TO MINORING |          |

## Saskatchewan Drug Plan – @ a Glance

The Saskatchewan Drug Plan window reflects the amounts submitted to Saskatchewan Drug Plan.

#### Requested: Cost, Markup, and Fee

- Contains the prescription's cost, markup, dispensing fee, and dollar amount submitted for reimbursement

#### Adjudicated, Accepted and Captured box

- Payment information returned from the Saskatchewan Drug Plan
- Displays what was approved, deductible, type of coverage and special support percent rate

#### Information box

- Displays what PharmaClik Rx has on file for this prescription
- Saskatchewan Drug Plan information box
- Displays what the Saskatchewan Drug Plan has on file for this prescription

| Requested             | Cost & Fee    | •          | Clair          | n Summa    | ry            | Saskato          | chewan D | irug Pla |
|-----------------------|---------------|------------|----------------|------------|---------------|------------------|----------|----------|
| Requested:            | Cost:         | \$8.91     | Markup:        | \$0.00     | Fee:          | \$6.99           | Total:   | \$15     |
| Saskatchewa           | n Drug Plar   | : Adjudi   | cated, Accepte | d and Ca   | ptured        |                  |          |          |
| Approved Cost         |               | \$15.90    | Drug Plan Pays | 3:         | \$15.90       | Drug Plan to Dat | te:      | \$78     |
| Submitted Total       | Cost:         | \$15.90    | Patient Pays:  |            | \$0.00        | Total Deductible | 9:       | \$99,999 |
|                       |               |            |                |            |               | Remaining Ded    | uctible: | \$99,999 |
| Total RX Price        |               | \$15.90 -  | Submitted Tota | l Cost     | \$15.90 =     | \$0.00           |          |          |
| Submitted Total       | Cost          | \$15.90 -  | Approved Cost  |            | \$15.90 =     | \$0.00           |          |          |
| Type of Covera        | ge:           | P3         | 5              | Special Su | pport % Rate: | 0                |          |          |
| Nexxsys               |               |            |                |            |               | ewan Drug Plan   |          |          |
| Patient: S            | mith, Pierre  |            |                |            | SMITH PI      | ERRE             |          |          |
| Address: H            | louse Charge  | e Corp Tes | st             |            | 2217 RET.     | ALLACK ST,REGI   | NA       |          |
| Drug: NU-AMOXI, 500MG |               |            |                |            | NU-AMOX       | 4                |          |          |
| Doctor: JONES, EDWARD |               |            |                |            | DR.JONE       | S,EDWARD ARC     | HIBALD   |          |
| Pharmacist: Ir        | iglis, Carley |            |                |            | PHARMA        | CIST,PANDEMIC    |          |          |

# EHR Consent – @ a Glance

#### Consent checkbox

- When checked, consent has been given to the user to view the patient's EHR

## **Effective Date**

-The date the consent is effective

## **End Date**

- The date the consent expires

# Method

- How consent was given; verbal or physical

# **Reported By**

- Who reported the consent; agent, patient or provider

## Name

- Name of the person providing consent

# Keyword

- The **Keyword** override is available for other DIS provinces that support keyword access for masked profiles (not applicable in SK)

# **Entered By**

- Initials of the user entering consent

| 📓 EHR Conse                             | ent: SMITH, BOB S P | 'HN 4 | 50227030                       |                | ×        |
|-----------------------------------------|---------------------|-------|--------------------------------|----------------|----------|
| Effective Date:<br>End Date:<br>Method: |                     | -     | Reported By:                   |                | •        |
| Keyword:                                |                     |       | Override   Reason:   Provider: |                | ▼<br>5.2 |
| Entered By:                             | EV                  |       | <u>0</u> K                     | <u>C</u> ancel |          |

#### Override checkbox

- Allows the user to override the consent to view the patient's EHR in emergency situations

#### Reason

- The reason for overriding the EHR consent

#### Provider

- Physician or pharmacist using their professional discretion to view the EHR

# **Providing Patient Consent for a Masked Profile**

-Patients may request that their health information be restricted from view within the Pharmacy Network. -When a patient's EHR profile is masked, it can only be viewed by supplying a keyword.

From the Patient **Consult** tab:

- 1. Press or click the EHR Consent button.
- 2. Enter the **Effective Date** using the **calendar** icon.
- 3. Enter the **End Date** using the **calendar** icon, if required.
- 4. From the **Method** dropdown list, enter how consent was received.
- 5. From the **Reported By** dropdown list, select the role of who provided consent.
- 6. In the **Name** field, **enter** the name of the person providing consent.
- 7. Press or click the **OK** button.

| 📓 EHR Conse                             | ent: SMITH, BOI                     | BS PHN 4 | 450227030                               |            |                | ×                 |
|-----------------------------------------|-------------------------------------|----------|-----------------------------------------|------------|----------------|-------------------|
| Effective Date:<br>End Date:<br>Method: | May 15, 2012<br>7/15/2013<br>Verbal |          | Reported By:<br>Name:                   | Patient    |                | •                 |
| Keyword:                                |                                     |          | <b>Override</b><br>Reason:<br>Provider: | 9<br>      |                | ▼<br>5. 2<br>2 10 |
| Entered By:                             | EV                                  | <b>•</b> |                                         | <u>0</u> K | <u>C</u> ancel |                   |

# Downloading Allergies from the DIS

- After creating the patient, adding allergies or conditions may be required - Allergies and Intolerance information can be downloaded from the DIS
- 1. Search for and open the patient record.
- 2. Press or click the **Clinical** tab.
- 3. Press or click the **<u>E</u>HR Query** button.
- Select the reason for accessing the EHR from the Reason for Accessing Patient EHR dropdown list on the Patient EHR Access Reason window.
- 5. Select the Allergy/Intolerance to be download from the EHR Clinical window.
- 6. Press or click the **Detail** button.
- 7. Press or click the **Download** button to transfer the information.
- 8. Press or click the <u>OK</u> button from the EHR Clinical window.
- 9. Press or click the **Save** button from the **Clinical** tab.

| 🕅 EHR - C       | linical Details : Pl                        | ROPHARM, SNOOPY r           | n PH       | IN 1651233    | 46    |                          |       |                           | ×          |
|-----------------|---------------------------------------------|-----------------------------|------------|---------------|-------|--------------------------|-------|---------------------------|------------|
| Allergy/Int     | olerance                                    |                             |            |               |       |                          |       |                           |            |
| ID:             | 00000HKN                                    | 🗖 Local                     |            | Туре:         | Drug  | g Allergy                |       |                           |            |
| Entered on:     | Jul 12, 2011                                | Status: active              |            | Description:  | PEN   | IICILLINS                |       |                           |            |
| Entered by:     | ID: CPN.00020459.Sk<br>ProPharm Physician   | PRS Name: ProPhar<br>Office | к л<br>2 У | Information:  | CON   | IFIRMED                  |       |                           |            |
| Reported on:    | Jul 12, 2011                                |                             |            | Effective:    | Jul 1 | 2, 2011                  | •     | Reported Reactions        | к л<br>К 3 |
| Reported by:    | ProPharm Physician<br>ID: 009997 - Provider |                             |            | Severity:     | Mod   | lerate                   |       | Allergy Test              | 22         |
| Record No       | otes                                        |                             |            |               |       |                          |       |                           |            |
|                 | Text                                        |                             |            | Date          |       |                          |       | Author                    |            |
| this is an alle | rgy note                                    |                             | Sep        | 13, 2011 07:4 | 0     | ID: CPN.000<br>ProPharm2 |       | 58.SK.PRS Name:<br>macist |            |
|                 |                                             |                             |            |               |       |                          |       |                           |            |
| 0 Detecto       | ed Issue(s)                                 |                             |            |               |       | Do <u>w</u> r            | nload | a <u>O</u> K              |            |

# Setting Up User Security for the DIS

User preferences must be updated to ensure that all appropriate users have access to the DIS

- 1. Ensure you have logged in as ADM.
- 2. Press or click the **More** button.
- 3. Press or click the **Pharmacy** button.
- 4. Press or click the **Security** button.
- 5. From the **Security Administration Facility window,** highlight the user name you would like to edit.
- 6. Select the **Role** of **Pharmacist** or **Pharmacy Technician**.
- 7. Type the License/ID#.
- 8. Press or click the **DIS Access** checkbox.
- 9. Ensuring the user name is still highlighted, press or click the **Reset <u>U</u>ser** button.
- 10. Type in the new password.
- 11. Press or click the **OK** button.

- Password must be a minimum of six characters, contain one uppercase, one lowercase and one number or special character

12. Press or click the **OK** button.

| Initials                   | Contraction and the second second sec |            | Last Name    | Locked                                                                      | -        | Add           |   |
|----------------------------|----------------------------------------------------------------------------------------------------|------------|--------------|-----------------------------------------------------------------------------|----------|---------------|---|
| IK                         | Julia                                                                                                    | Kleber     |              |                                                                             | _        | Remove        |   |
| IL.                        | Jones                                                                                                    | LEE        |              | L                                                                           |          |               |   |
| IW                         | Jenny                                                                                                    | Wu         |              |                                                                             |          | Сору          |   |
| (AT                        | Katherine                                                                                                    | Mark       |              |                                                                             |          |               |   |
| (H                         | Kun                                                                                                    | Han        |              |                                                                             |          | Narcotic Code |   |
| M                          | Katherine                                                                                                    | msk        |              |                                                                             |          | Password      | Ĭ |
| (PG                        | kross                                                                                                    | pack       |              | L                                                                           |          |               |   |
| (T                         | katherine                                                                                                    | techniciar | ו            |                                                                             | -        |               |   |
| End-da<br>Role:<br>License | Pharmacist<br>e/ID #: 12345678                                                                                                    | •          | Administra   | ation Time for a Period<br>ation Time Report - Curren<br>ation Time Summary | t Active | Select All    |   |
| TP                         | Maintenance 🔽                                                                                                    | Inventory  | 🔽 Analysis b | by Doctor                                                                   |          |               |   |
|                            | usekeeping 🔽 🔽                                                                                                    | Pricing    | 🔽 Analysis b | by Drug                                                                     |          |               |   |
|                            | armacySuite Maintenance                                                                                                    |            | Auto-Reco    | oncile Exceptions                                                           |          |               |   |
| Dru                        | ıg Folder Maintenance                                                                                                    |            | Average I    | nventory Cost                                                               |          |               |   |
|                            |                                                                                                    |            | Blister Pa   | ck Future Usage                                                             |          | OK            |   |
|                            | Access                                                                                                    |            | Dister Fai   | un i ulure Osaye                                                            |          |               |   |

# Downloading a Prescription from a Patient's EHR

- When a patient's full profile is viewed, prescriptions can be downloaded that are not currently in PharmaClik Rx. - These are considered transfers.
- 1. Search for and open the patient record.
- 2. Press or click the **Profile** tab.
- 3. Press or click the **Rx** button.
- 4. Press or click the **Profile** button.
- 5. Press or click the EHR-All button.
- 6. From the **Patient EHR access Reason** window, select the reason for accessing the patient's electronic health record using the **Reason for Accessing Patient EHR** dropdown list.
- 7. Press or click the **<u>O</u>K** button.
- 8. Press or click to highlight the required **drug name** you wish to download.
- 9. Press or click the **Detail** button.
- 10. From the **EHR- Rx Details** window, **press** or **click** the **Download** button.
- 11. Press or click the **No** button on the **Question** window.
- 12. Select the correct doctor.
- 13. Enter the details for the transfer in.
- 14. Press or click the **OK** button.
- 15. From **Rx Detail**, select the **SIG** magnifying glass icon to view the previous prescription instructions and change, if required.
- 16. Press or click the **Fill** button.

| Long of the second second second second second second second second second second second second second second s | etails: PROPHARM, SNOOPY N F                        | PHN          | N 165123346                                                                                           |
|----------------------------------------------------------------------------------------------------|-----------------------------------------------------|--------------|----------------------------------------------------------------------------------------------------|
| Create Rx Info                                                                                                  | D                                                   |              | DIN/GCN : 2244726                                                                                     |
| Created:<br>Prescriber:                                                                                         |                                                     |              | APO-MEDROXY 2.5 MG TABLET, DIN/HIC: Str. 02244726 Drug Name:<br>MEDBOXYPBOGESTERONE ACET Ory 2.5 Mfr: |
| Assigned to:                                                                                                    | OOP Pharmacy, ID: CPN.00020535.SK                   | к 3<br>К 3   | Route: ORAL Treatment Type: Acute                                                                     |
|                                                                                                    | rd Note(s) 🔁 2 Detected Issue(s)<br>al(s) to Fill 📃 | 9            | Instructions<br>TESTING                                                                               |
| Dispense Info                                                                                                   | )                                                   |              | <u>C</u> ondense                                                                                      |
| ID:                                                                                                    | 000021NS Local                                      |              | DIN/GCN : 2244726<br>APO-MEDROXY 2.5 MG TABLET Str.                                                   |
| Entered on:                                                                                                    | Sep 15, 2011 Status: active                         |              | Mfr                                                                                                   |
| Entered by:                                                                                                    |                                                     | 6 31<br>6 31 | Qty: 30 TAB Refill 0 Form: TAB                                                                        |
| Fill Type:                                                                                                    | First Fill                                          |              | QD: 30 TAB DS: 30 d Interval: Route: ORAL                                                             |
|                                                                                                    |                                                     |              | Sub Reason: Code:                                                                                     |
|                                                                                                    | rd Note(s) 2 0 Detected Issue(s) 2                  |              | TESTING                                                                                               |
| <u>U</u> pdate Status                                                                                           | 1                                                   |              | Do <u>w</u> nload                                                                                     |

# Rendered and Structured Dosage

- Some prescriptions require very specific instructions on how the patient should be taking their medication
- These are sent to the DIS as Structured Dosage and it determines whether the dosage is correct, too high or too low
- The information returned is called the Rendered Dosage

A **SIG** code must first be added:

- 1. Press or click the **More** button.
- 2. Press or click the List Maint button.
- 3. Type in the word **Instruction** in the drop-down field.
- 4. Press the **Tab** or **Enter** key on the keyboard.
- 5. Press or click the **<u>A</u>dd** button.
- 6. Fill out the information for the **Structured Dosage** line.
  - Enter the Code which is the SIG (in this example the code is **SAI**\*)
  - Enter the **Description** as the translated SIG
  - Enter the **Days Supl** used to calculate the days supply for the prescription
  - Enter the **Unit** which is the form of the medication
- 7. Press or click to scroll to the right.
- 8. Fill out the remaining information for the **Structured Dosage** line.
- 9. Press or click the **OK** button.

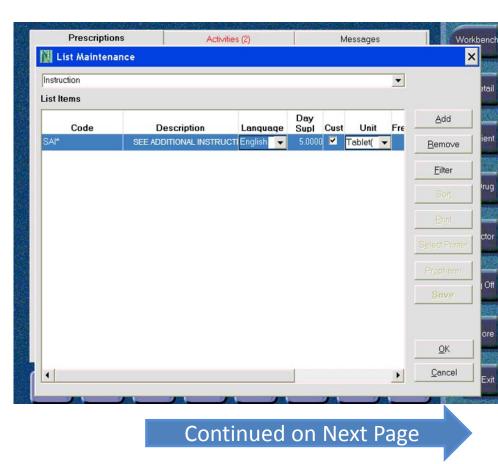

# Rendered and Structured Dosage (cont'd)

Once the structured dose is added to List Maintenance, the prescription can be filled using the dose entered.

- 10. From the **Profile** tab of the patient record, press or click the **New** button and enter the details about the new prescription.
- 11. In the **SIG** field, enter the code that was added to **List Maintenance** (**SAI**\* in this example).
- 12. Press or click the **OK** button.
- 13. Once in **Rx Detail,** press or click the **magnifying glass** icon beside the **SIG** field.
- 14. In the **Dosage Instructions** window, press or click the **Plus** button.
- 15. Select the Structured radio button.
- 16. Enter details in the **Structured** fields.
- 17. Enter details in the **Single Dosage** fields.
- 18. Press or click the **OK** button.
- 19. Press or click the <u>OK</u> button on the **Dosage Instructions** window.
- 20. Press or click the Fill button.

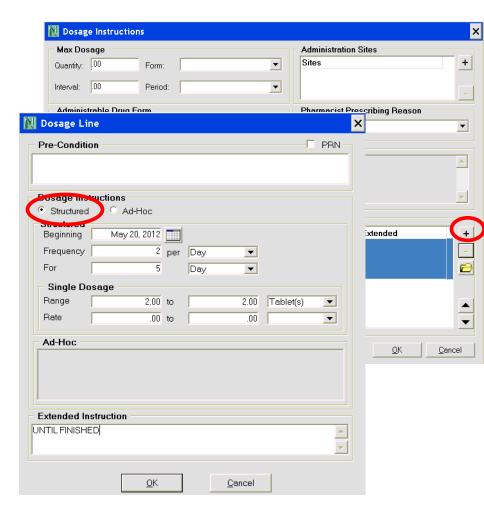